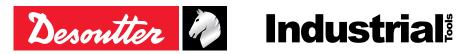

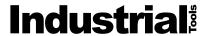

Printed Matter No. 6159925240

Issue No. 02

Date 06/2019 1 / 28 Page

# Remote Display and Remote Display Module

## **Product Instructions**

Model Sight 7.1" Sight 15.6" Sight module

Part number 6158132530 6158132540 6158132550

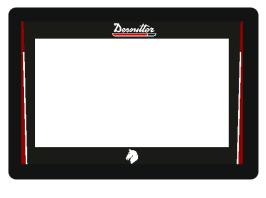

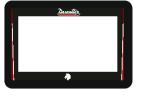

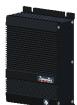

Download the latest version of this document at www.desouttertools.com/info/6159925240

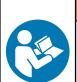

#### **MARNING**

## Read all safety warnings and instructions

Failure to follow the safety warnings and instructions may result in electric shock, fire and/or serious injury.

Save all warnings and instructions for future reference

# **Table of Contents**

| Product Information                                                 | 3  |
|---------------------------------------------------------------------|----|
| General Information                                                 | 3  |
| Warranty                                                            | 3  |
| Website                                                             | 3  |
| Information about spare parts                                       | 3  |
| Dimensioning                                                        | 3  |
| CAD files                                                           | 5  |
| Overview                                                            | 5  |
| Product description                                                 | 5  |
| Technical data                                                      | 5  |
| Accessories                                                         | 6  |
| Description of connections                                          | 6  |
| Installation                                                        | 10 |
| Installation Instructions                                           | 10 |
| Installing the mounting support                                     | 10 |
| Connecting to SIGHT power supply and to CONNECT                     | 11 |
| Connecting to the PoE+ 30 W power injector and to CONNECT           | 11 |
| Connecting to PoE+ 13 W power injector / CONNECT / external display | 12 |
| Mounting the WI-FI antennas                                         | 13 |
| Operation                                                           | 15 |
| Configuration Instructions                                          | 15 |
| Initial setup                                                       | 15 |
| How to access to the control center                                 | 17 |
| How to change the language                                          | 18 |
| How to change the network configuration                             | 18 |
| How to remote control CONNECT                                       | 19 |
| Operating Instructions                                              | 19 |
| How to search for a specific page                                   | 19 |
| How to swipe the pages                                              | 20 |
| How to select another Pset or Assembly Process                      | 21 |
| Service                                                             | 23 |
| Maintenance instructions                                            |    |
| Cleaning                                                            | 23 |
| Maintenance program                                                 | 23 |
| Read before maintenance                                             |    |
| Checking before putting back into service                           | 23 |
| How to save logs to a USB key                                       |    |
| Reset to factory                                                    |    |
| Upgrading the firmware                                              |    |
| Troubleshooting                                                     | 26 |
| What if nothing is displayed                                        | 26 |

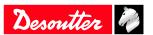

#### **Product Information**

#### General Information

#### MARNING Risk of Property Damage or Severe Injury

Ensure that you read, understand and follow all instructions before operating the tool. Failure to follow all the instructions may result in electric shock, fire, property damage and/or severe bodily injury.

- ▶ Read all Safety Information delivered together with the different parts of the system.
- ▶ Read all Product Instructions for installation, operation and maintenance of the different parts of the system.
- ▶ Read all locally legislated safety regulations regarding the system and parts thereof.
- ▶ Save all Safety Information and instructions for future reference.

#### Warranty

- Product warranty will expire 12 months after the product is first taken into use, but will in any case expire at the latest 13 months after delivery.
- Normal wear and tear on parts is not included within the warranty.
  - Normal wear and tear is that which requires a part change or other adjustment/overhaul during standard tools maintenance typical for that period (expressed in time, operation hours or otherwise).
- The product warranty relies on the correct use, maintenance, and repair of the tool and its component parts.
- Damage to parts that occurs as a result of inadequate maintenance or performed by parties other than Desoutter or their Certified Service Partners during the warranty period is not covered by the warranty.
- To avoid damage or destruction of tool parts, service the tool according to the recommended maintenance schedules and follow the correct instructions.
- Warranty repairs are only performed in Desoutter workshops or by Certified Service Partners.

Desoutter offers extended warranty and state of the art preventive maintenance through its Tool Care contracts. For further information contact your local Service representative.

For electrical motors:

• Warranty will only apply when the electric motor has not been opened.

#### Website

Information concerning our Products, Accessories, Spare Parts and Published Matters can be found on the Desoutter website.

Please visit: www.desouttertools.com.

#### Information about spare parts

Exploded views and spare parts lists are available in Service Link at www.desouttertools.com.

## **Dimensioning**

Sight 7.1"

Desoutter

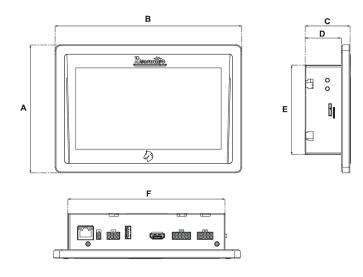

|   | mm  | in.  |
|---|-----|------|
| A | 136 | 5.35 |
| В | 199 | 7.83 |
| C | 48  | 1.89 |
| D | 38  | 1.50 |
| E | 95  | 3.74 |
| F | 166 | 6.53 |

Sight 15.6"

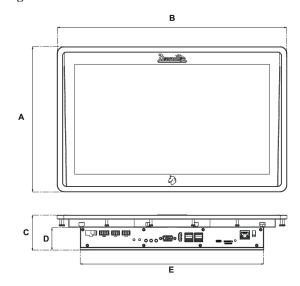

|   | mm  | in.   |
|---|-----|-------|
| A | 257 | 10.12 |
| В | 407 | 16.02 |
| C | 62  | 2.44  |
| D | 40  | 1.57  |
| E | 325 | 12.79 |

# Sight module

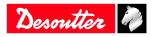

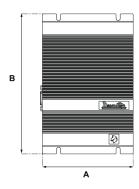

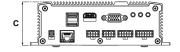

|   | mm  | in.  |
|---|-----|------|
| A | 109 | 4.29 |
| В | 168 | 6.61 |
| C | 52  | 2.05 |

#### **CAD files**

For information about the dimensions of a product, see the Dimensional drawings archive:

http://resource-center.desouttertools

#### Overview

#### **Product description**

**Sight 7.1"** and **Sight 15.6"** are remote displays designed to display in real-time tightening results coming from CONNECT.

They also can be used as remote accesses to CONNECT menu for on-line adjustments.

Sight module is a remote display module between CONNECT and an external remote display (HDMI, 1080p).

#### **Technical data**

#### Power supply

Sight 7.1", Sight 15.6" and Sight module can be powered by either the Desoutter SIGHT power supply or the Desoutter PoE+ 30 W power injector.

Sight 7.1" and Sight module can also be powered by a PoE+ 13 W power injector (IEEE802.3af).

#### Power consumption

| Model        | A |  |
|--------------|---|--|
| Sight 7.1"   | 3 |  |
| Sight 15.6"  | 3 |  |
| Sight module | 3 |  |

#### Weight

| Model        | Weight (kg) | Weight (lb) |
|--------------|-------------|-------------|
| Sight 7.1"   | 0.98        | 2.16        |
| Sight 15.6"  | 4.1         | 9.04        |
| Sight module | 0.72        | 1.59        |

#### Storage and use conditions

| Storage temperature   | 0 to +50 °C (32 to +122 F) |
|-----------------------|----------------------------|
| Operating temperature | 0 to +50 °C (32 to +122 F) |
| Storage humidity      | 90 % RH (non-condensing)   |
| Operating humidity    | 90 % RH (non-condensing)   |

Desoutter ?

| Altitude up to                           |
|------------------------------------------|
| Usable in Pollution degree 2 environment |
| IP54                                     |

2000 m (6562 feet)

## **Accessories**

## Optional accessories

| SIGHT power supply                      | 6158132620 |  |
|-----------------------------------------|------------|--|
|                                         |            |  |
| PoE+ 30 W power injector (IEEE 802.3at) | 6158132630 |  |

Use the following power cords to power supply (230  $V\ AC$ ) the above accessories.

| Area                     | Length                     |            | Part number |  |
|--------------------------|----------------------------|------------|-------------|--|
| Europe                   | 2.5 m<br>8.2 ft            |            | 6159172010  |  |
| USA                      | 2.5 m<br>8.2 ft            |            | 6159172030  |  |
| UK                       | 2.5 m<br>8.2 ft            |            | 6159172020  |  |
| China                    | 2.5 m<br>8.2 ft            |            | 6159172060  |  |
| 37*75 VESA mounting      | support for Sight 7.1"     | 6158132880 |             |  |
| 100*100 VESA mountin     | ng support for Sight 15.6" | 6158132580 |             |  |
| Antenna kit for Sight 7. | 1"                         | 6158133870 |             |  |
| Antenna kit for Sight 15 | 6.6" and Sight Module      | 6158133860 |             |  |

# **Description of connections**

# Sight 7.1"

Bottom panel

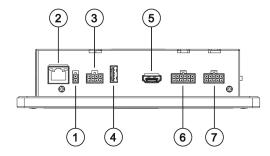

| 1 | DC input connector        |
|---|---------------------------|
| 2 | Ethernet (LAN1)           |
| 3 | GPIO - not used           |
| 4 | USB port                  |
| 5 | HDMI connector - not used |
| 6 | CANBus - not used         |
| 7 | RS232 - not used          |

Left panel

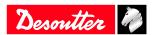

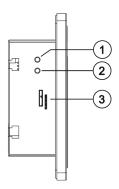

#### 1 Reset button

- 2 S1 button not used
- 3 Micro-SD card slot not used

# Top panel

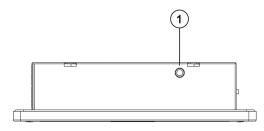

1 Antenna connector

## Sight 15.6"

Bottom panel

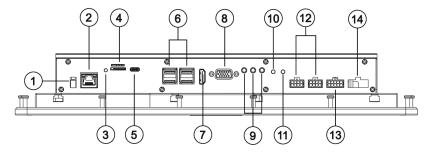

- 1 **DC input connector**
- 2 Ethernet (LAN1)
- 3 Micro-SD LED not used
- 4 Micro-SD card slot not used
- 5 Mini USB not used
- 6 4 x USB ports
- 7 HDMI connector not used
- 8 VGA connector not used
- 9 Line out not used
  - Line in not used
  - Mic in not used
- 10 S1 button not used
- 11 Reset button
- 12 GPIO not used

Desoutter 🧳

- 13 RS232 not used
- 14 CANBus not used

#### Top panel

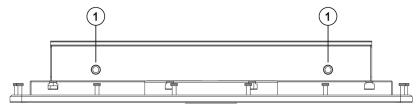

1 Antenna connector

## Sight module

## Right panel

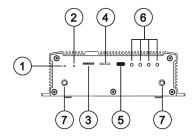

- 1 Reset button
- 2 S1 button not used
- 3 Micro-SIM card slot not used
- 4 Micro-SD card slot not used
- 5 USB port
- 6 4 x LED not used
- 7 Antenna connector

#### Left panel

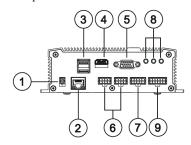

- 1 **DC** input connector
- 2 Ethernet (LAN1)
- 3 2 x USB ports
- 4 HDMI connector
- 5 VGA connector not used
- 6 2 x GPIO not used
  - CANBus not used
- 7 RS232 not used
- 8 Line out not used
  - Line in not used
  - Mic in not used

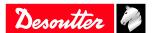

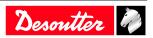

## Installation

# Installation Instructions

## Installing the mounting support

## Sight 7.1"

Use the mounting support proposed as an optional accessory.

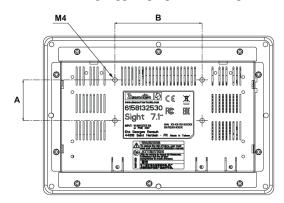

|   | mm | in.  |
|---|----|------|
| A | 35 | 1.38 |
| В | 75 | 2.95 |

## Sight 15.6"

Use the mounting support proposed as an optional accessory.

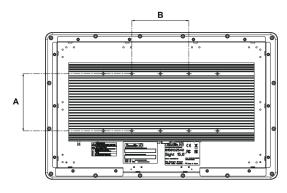

|   | mm  | in.  |
|---|-----|------|
| A | 100 | 3.94 |
| В | 100 | 3.94 |

## Sight module

Use a DIN rail bracket (not supplied).

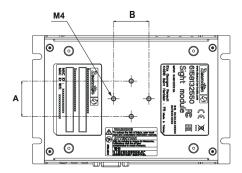

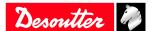

|   | mm | in.  |
|---|----|------|
| A | 30 | 1.18 |
| В | 30 | 1.18 |

# Connecting to SIGHT power supply and to CONNECT

## Sight 7"

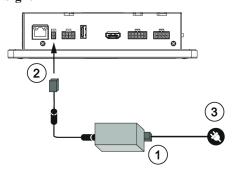

Sight 15.6"

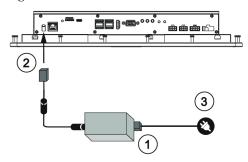

#### Sight module

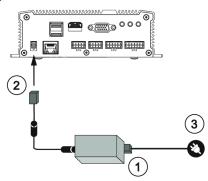

- 1. Plug the power cord to SIGHT power supply.
- 2. Plug the connection cable to the **DC input** of Sight.
- 3. Plug the power cord to the mains.
- (i) To communicate with CONNECT, use the WI-FI network or plug an Ethernet cable to the Ethernet (LAN1) of Sight and to any available Ethernet port of CONNECT.

## Connecting to the PoE+ 30 W power injector and to CONNECT

(i) Valid for all models of Sight.

For example: Sight 15.6"

Desoutter

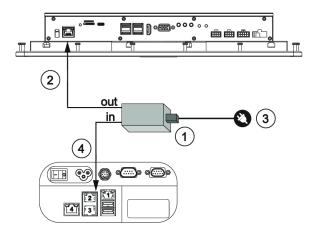

- 1. Plug the power cord to the power injector.
- 2. Plug an Ethernet cable from OUT to the Ethernet (LAN1) of Sight.
- 3. Plug the power cord to the mains.
- 4. Plug an Ethernet cable from **IN** to any available Ethernet port of CONNECT.

NOTICE Do not use DC power supply when the device is already powered by a PoE power adaptor .

# Connecting to PoE+ 13 W power injector / CONNECT / external display

Sight 7"

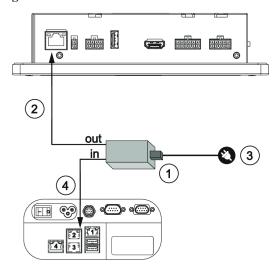

- 1. Plug the power cord to the power injector.
- 2. Plug an Ethernet cable from **OUT** to the Ethernet (LAN1) of Sight.
- 3. Plug the power cord to the mains.
- 4. Plug an Ethernet cable from **IN** to any available Ethernet port of CONNECT.

 $\it NOTICE$  Do not use DC power supply when the device is already powered by a PoE power adaptor .

# Sight module

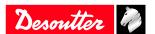

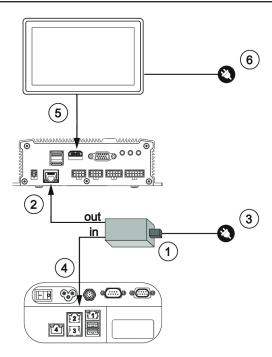

- 1. Plug the power cord to the power injector.
- 2. Plug an Ethernet cable from **OUT** to the Ethernet (LAN1) of Sight.
- 3. Plug the power cord to the mains.
- 4. Plug an Ethernet cable from IN to any available Ethernet port of CONNECT.
- 5. Plug the display to the HDMI port.
- 6. Plug the display to the mains.

 $\it NOTICE$  Do not use DC power supply when the device is already powered by a PoE power adaptor .

## Mounting the WI-FI antennas

(i) Always remove the antennas before moving the product.

Sight 7.1"

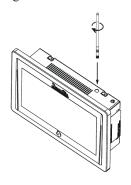

Sight 15.6"

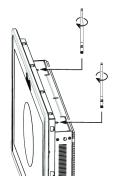

Desoutter ?

Sight module

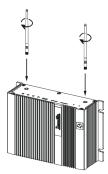

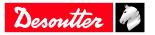

# Operation

# **Configuration Instructions**

## **Initial setup**

## Powering on

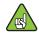

CONNECT must be up and running.

There is no ON/OFF switch.

The software starts as soon as the system is powered ON.

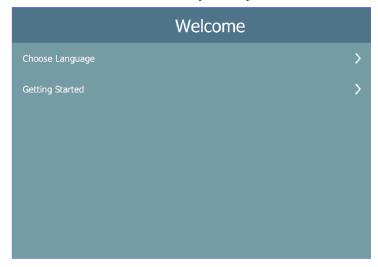

## How to select the language

Click Choose language.

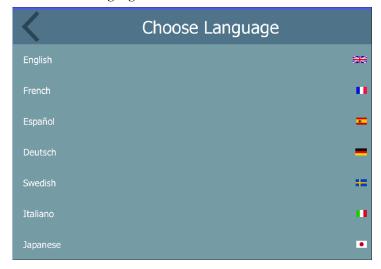

Available languages are as follows:

- English
- French
- Spanish
- German
- Swedish
- Italian
- Japanese

Desoutter

- · Chinese
- Russian
- Portuguese (Portugal)
- Dutch
- Portuguese (Brazil)
- Korean
- Farsi
- Czech
- Turkish

Scroll through the list and select the desired language. Changes are automatically applied.

#### How to connect SIGHT to a WI-FI network

Click Getting started > Wireless.

(i) The list of available WI-FI networks is displayed.

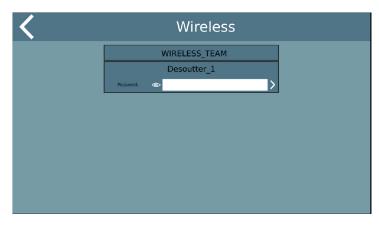

Select a WI-FI network in the list.

Enter the security key (password) of the network configuration you want to connect to.

You will be then asked to give Sight an IP address, subnet mask, etc...

Refer to the chapter How to connect SIGHT to an Ethernet network [Page 16] in this manual.

#### How to connect SIGHT to an Ethernet network

Click Getting started > Ethernet.

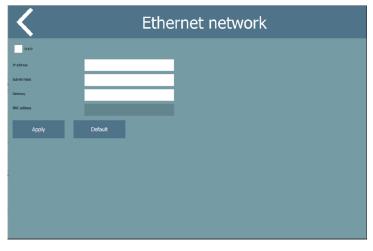

If you want to have Sight set up in **Static** mode, click **Default** to fill in the screen with the default values. Enter the correct values of IP address, subnet mask and gateway.

The MAC address will be automatically displayed.

Click Apply.

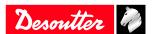

16 / 28 06/2019

If you want to have Sight set up in **DHCP** mode, tick the box on the upper left side. Click **Apply**.

#### How to connect SIGHT to a system

(i) Check you have first connected SIGHT to a WI-FI or Ethernet network.

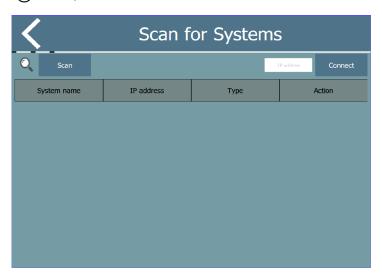

Click Scan to get the list of the systems available.

Or type the IP address of the system and click the button "Connect". Select the system.

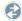

Go to the column **Action** and click this symbol.

In the next screen, click Auto-configuration.

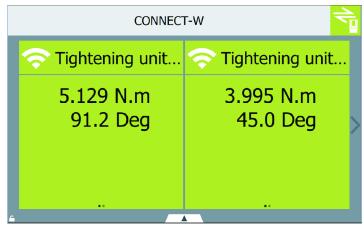

The green icon on the top right indicates the communication is established with the system.

The name of the system is displayed on the top.

In the example above, the name of the system is CONNECT-W.

The page displayed shows 2 tiles.

#### How to access to the control center

Go to the main screen.

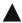

Click this button to open the control center.

Desoutter 1

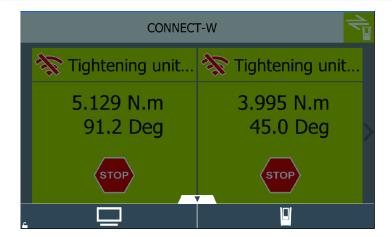

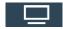

Click this icon to access to the configuration of Sight.

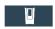

Click this icon to access to the configuration of CONNECT.

#### How to change the language

Open the control center.

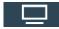

Click this icon to access to the configuration of Sight.

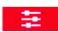

Click this icon.

Click System > User interface > Language.

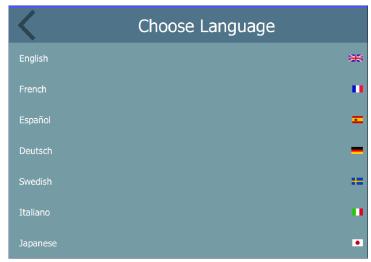

Select the desired language. Changes are automatically applied.

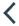

Click this icon on the top left up to the overview.

# How to change the network configuration

Open the control center.

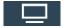

Click this icon to access to the configuration of Sight.

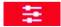

Click this icon.

Click System > Peripherals > Networks > Ethernet.

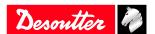

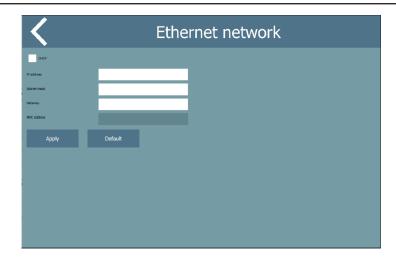

Do the modifications. Click **Apply**.

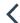

Click this icon on the top left up to quit.

#### How to remote control CONNECT

Open the control center.

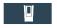

Click this icon to access to the configuration of CONNECT.

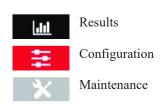

Change the settings as you would do in CONNECT.

Refer to the **Product Instructions** of CONNECT available at <a href="https://www.desouttertools.com/resource-centre">https://www.desouttertools.com/resource-centre</a>.

# **Operating Instructions**

## How to search for a specific page

Click the name of the system on the top. For example: CONNECT-W

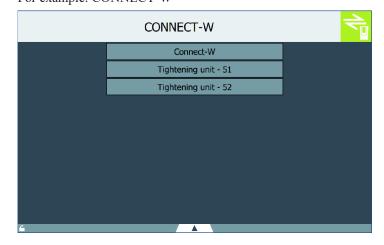

Scroll the list and click a page to open it.

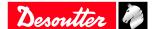

For example:

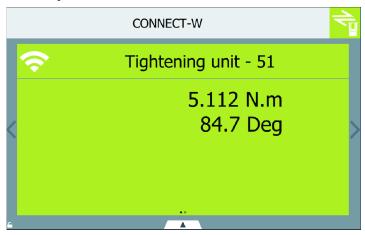

#### How to swipe the pages

Open a page.

For example:

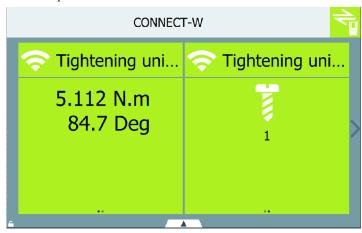

Swipe this arrow on the right of the screen to display the next page.

The intermediate page is displayed.

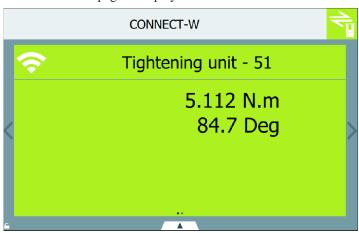

Swipe this arrow on the right of the screen to display the next page.

The last page is displayed.

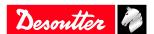

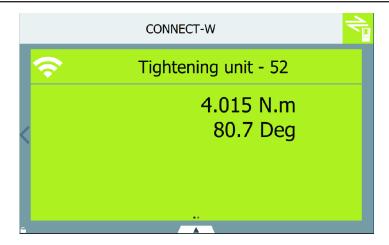

<

Swipe this arrow on the left of the screen to display the previous page.

## **How to select another Pset or Assembly Process**

Go to the relevant page.

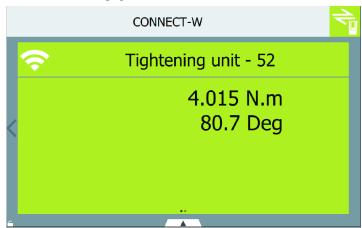

Swipe the **body** of the tile to show the Pset.

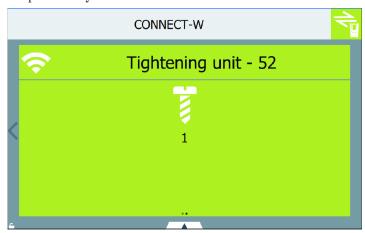

Tap the icon of the Pset.

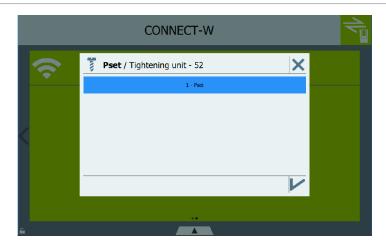

Scroll the list, select the new Pset to run and click "Validate".

(i) Do the same to change an Assembly Process.

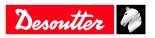

22 / 28

## **Service**

#### Maintenance instructions

#### Cleaning

If needed, clean the external panels by using a dry cloth.

#### Maintenance program

Please consult us on the Tool Care program that includes production support and maintenance solutions.

#### Read before maintenance

Maintenance should be performed by qualified personnel only.

Follow standard engineering practices and refer to exploded views for disassembling and reassembling the different parts of the system.

#### Checking before putting back into service

Prior to putting the equipment back into service, check that its main settings have not been modified and that the safety devices work properly.

## How to save logs to a USB key

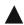

Open the control center.

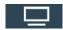

Click this icon.

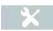

Click this icon.

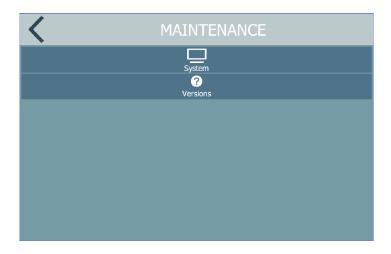

Click System > USB key > Save.

## Reset to factory

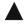

Open the control center.

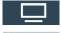

Click this icon.

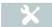

Click this icon.

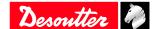

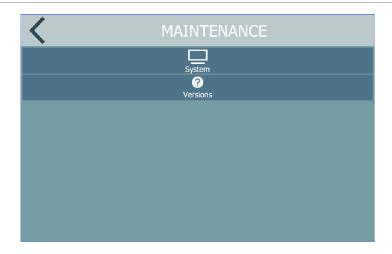

Click System > Reset to factory.

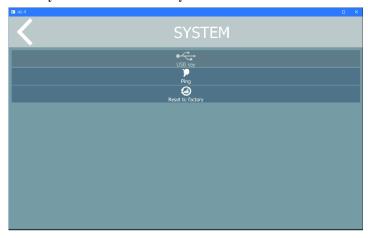

A pop-up appears asking you to confirm. Tap **YES** or **NO**.

# Upgrading the firmware

Contact your Desoutter representative to get the last firmware version.

Copy the files to the **root** of a USB key. Plug the USB key into the panel.

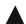

Open the control center.

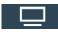

Click this icon.

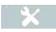

Click this icon.

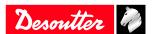

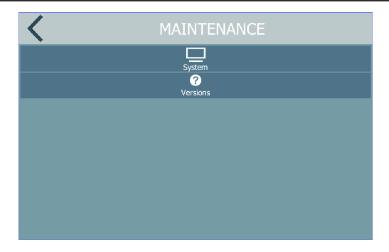

 $\label{eq:click_system} Click\ System \geq USB\ key \geq Upgrade\ firmware.$ 

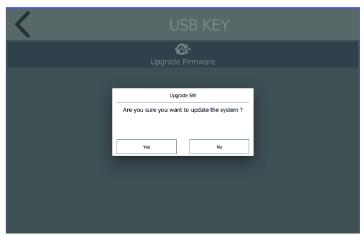

Tap **Yes**.
Sight starts the upgrade process. A progress bar is displayed.
Sight reboots by itself.

# **Troubleshooting**

# What if nothing is displayed

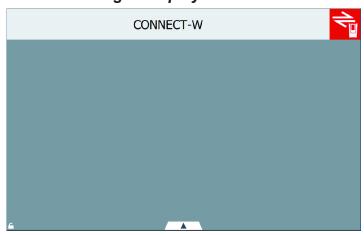

The icon on the top right is red. Nothing is displayed anymore,

The connection with the system is faulty.

- 1. Check that WI-FI or Ethernet network is still working.
- 2. Check that the system is powered on.
- 3. Click the icon on the top right to scans for systems again.
- 4. Press the "Reset" button to restart Sight.

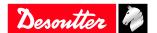

26 / 28 06/2019

| Original instructions                                                                                                    |
|----------------------------------------------------------------------------------------------------|
|                                                                                                    |
|                                                                                                    |
|                                                                                                    |
|                                                                                                    |
|                                                                                                    |
|                                                                                                    |
|                                                                                                    |
|                                                                                                    |
|                                                                                                    |
|                                                                                                    |
| Founded in 1914 and headquartered in France, Desoutter Industrial Tools is a global leader in electric and pneumatic assembly tools serving a wide range of assembly and manufacturing operations, including Aerospace, Automotive, Light and Heavy Vehicles, Off-Road, General Industry. |
| Desoutter offers a comprehensive range of Solutions -tools, service and projects- to meet the specific demands of local and global customers in over 170 countries.                                                                                                    |
| The company designs, develops and delivers innovative quality industrial tool solutions, including Air and Electric Screwdrivers, Advanced Assembly Tools, Advanced Drilling Units, Air Motors and Torque Measurement Systems.                                                            |

Desoutter ?

Find more on www.desouttertools.com